## **Edline Account Activation**

- 1. Go to https://www.edline.net/
- 2. Under Sign Up, click "Click here" to go to the Activation web page.

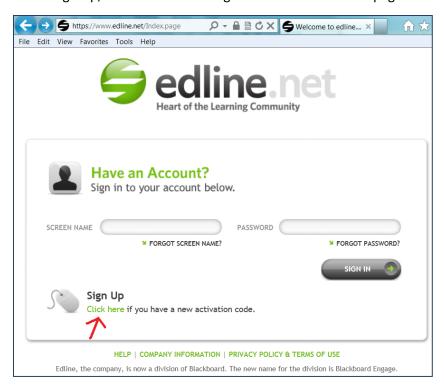

Or, go directly to the Activation page: <a href="https://www.edline.net/AccessCodeEntry.page">https://www.edline.net/AccessCodeEntry.page</a>

Enter your Activation Code, then click "Enter."

If the Activation Code is missing or invalid, please contact Ms. Pirovolikos at (718) 886-7250 ext. 576.

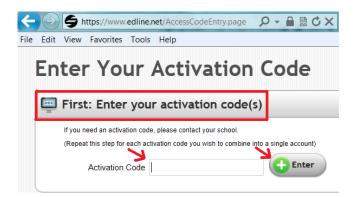

4. If you see your name listed on the next page, confirm by clicking "Activate This Code" button. Note: Do not enter the same activation code again!

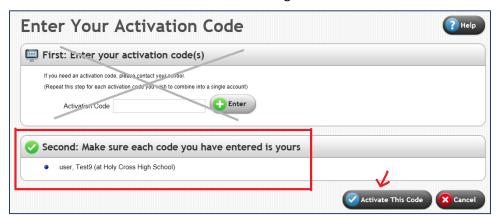

5. Read through the Privacy Policy and Terms of Use. If you agree, click "I Agree."

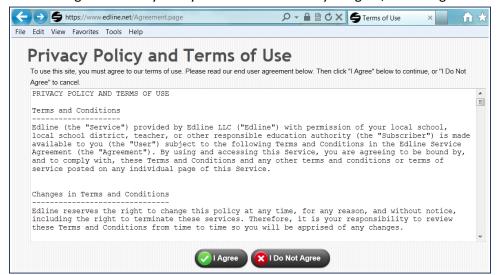

6. Click "New Account."

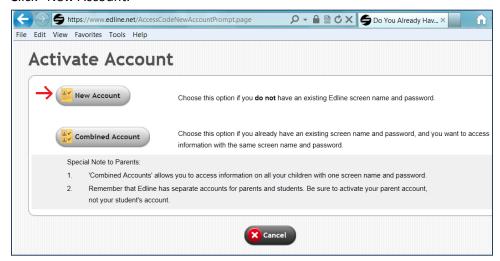

7. Create a Screen Name and a Password.

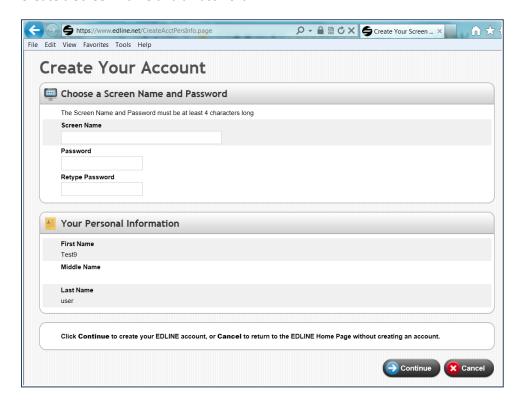

8. On the Manage Account page, it is important to add an email address.

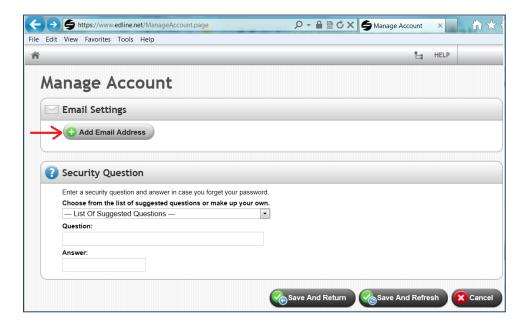

9. After entering your email address, click "Save & Return."

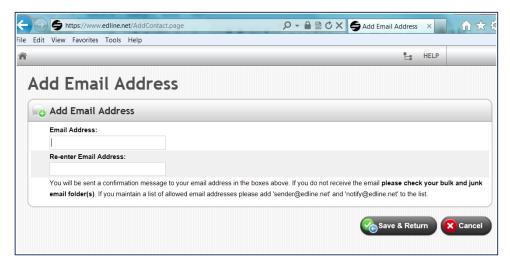

You should see a confirmation message:

"A confirmation email has been sent to you at test@student.org. Please check your email and click on the link included in the message to confirm this email address.

Edline will not send email to this address until it is confirmed."

Follow the directions and then click "OK" to continue.

10. When you are bought back to the Manage Account screen, take time to create a Security Question. This is for future password retrieval.

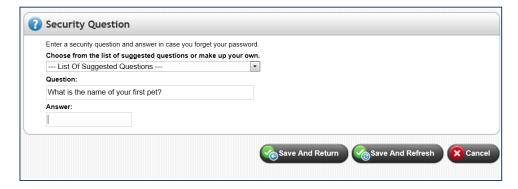

Click "Save And Return" button to continue.

11. Go through Student Quick-Start Guide or Parent Quick-Start Guide. Click Continue to complete the Edline account creation process.

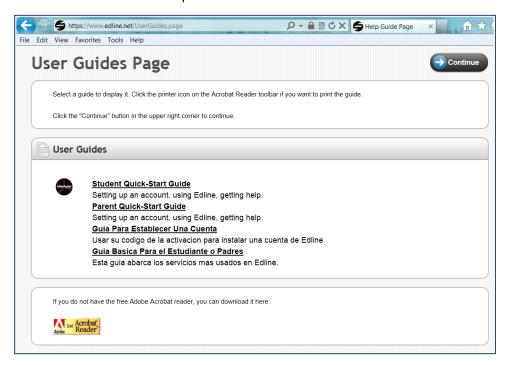

12. To log into Edline, go to <a href="http://www.edline.net">http://www.edline.net</a>.